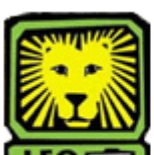

## **How Do I?** *View Student Bio/Demo Information*

PeopleSoft Version 9

- 1. Sign in to PeopleSoft Version 9 using your **first initial and last name** as your User ID. *Remember to use CAPS when entering your User ID.*
- 2. Select Campus Community > Personal Information (student) > Biographical (student). *There are two search options available: Names or Addresses/Phones.*
- 3. Click on the desired type of search. *You may search by ID (w number), Last Name, or First Name. Be sure to select the appropriate Academic Career from the dropdown menu.*
- 4. Click the **Search** button. *If you have searched by a specific ID number, the results for that individual will display. However, if you have searched by a partial ID number or last name, for example, you will have to select the person about whom you want information from a list that displays by double clicking on his or her name.*
- 5. Remember to sign out of PeopleSoft when you have finished your session